# **BAB IV METODE PENELITIAN**

#### **4.1 Uraian Umum**

Penelitian dilakukan dengan menggunakan metode irisan *Fellenius* baik secara perhitungan manual serta melalui program *Geoslope*. Hal yang dilakukan dalam penelitian yaitu menganalisis stabilitas timbunan badan jalan baik yang tanpa menggunakan perkuatan dan yang menggunakan perkuatan geotekstil, sehingga hasil akhir yang didapatkan yaitu nilai faktor keamanan. Pemodelan badan jalan yang menggunakan perkuatan geotekstil dilakukan dengan beberapa variasi, antara lain yaitu variasi panjang geotekstil, variasi jarak vertikal antar geotekstil dan variasi sudut kemiringan lereng.

### **4.2 Lokasi Penelitian**

Lokasi penelitian untuk Tugas Akhir ini berada di ruas jalan Tol Solo-Kertosono, Ngesrep Sta. 4+175, Desa Ngasem, Kartasura, Sukoharjo, Surakarta, Jawa Tengah.

#### **4.3 Data Penelitian**

Data yang dianalisis merupakan data sekunder yang berupa:

- 1. data penyelidikan tanah,
- 2. data beban kendaraan,
- 3. data beban gempa,
- 4. data geotekstil, dan
- 5. gambar penampang melintang jalan.

# **4.4 Langkah-langkah Penelitian**

Langkah-langkah yang dilakukan dalam proses penelitian diuraikan sebagai berikut.

- 1. Mencari dan mempelajari literatur yang berhubungan dengan topik penelitian
- 2. Mengumpulkan referensi yang diperlukan dalam rangka mendukung proses penelitian
- 3. Merumuskan maksud dan tujuan penelitian
- 4. Menentukan dan mengumpulkan data-data yang diperlukan dalam proses penelitian
- 5. Menganalisis data-data yang telah dikumpulkan untuk keperluan penelitian
- 6. Melakukan analisis dengan membuat pemodelan badan jalan tanpa perkuatan serta menggunakan perkuatan geotekstil
- 7. Membahas hasil analisis yang diperoleh
- 8. Memberikan kesimpulan dan saran

### **4.5 Pemodelan Penelitian**

### **4.5.1 Propertis Tanah**

Dibutuhkan beberapa data dalam proses penelitian untuk melakukan analisis dengan menggunakan metode *Fellenius* secara perhitungan manual dan melalui program *Geoslope*, salah satunya yaitu data tanah. Propertis tanah yang diperlukan dalam proses analisis didasarkan pada data sekunder yang diperoleh dari proyek jalan tol Solo-Kertosono. Pada Tabel 4.1 berikut merupakan propertis tanah yang digunakan dalam pemodelan.

|                               | Pasir dan  | Lempung   | Lanau   | Satuan            |
|-------------------------------|------------|-----------|---------|-------------------|
|                               | Kerikil    |           |         |                   |
| Kedalaman                     | $7,8 - 14$ | $6 - 7,8$ | $1 - 6$ | m                 |
| Berat Volume Tanah $(\gamma)$ | 18,50      | 16        | 18,404  | $kN/m^3$          |
| Kohesi (c)                    |            | 25        |         | kN/m <sup>2</sup> |
| Sudut Geser Dalam $(\phi)$    | 35         | 25        | 27      | $\circ$           |

**Tabel 4.1 Propertis Tanah** 

#### **4.5.2 Beban Kendaraan**

Sesuai dengan lokasi penelitian yaitu pada ruas jalan tol-Solo Kertosono, maka terdapat jalan arteri sepanjang 16,55 meter pada bagian atas timbunan. Beban kendaraan yang melalui jalan tersebut dapat diketahui berdasarkan Tabel 3.6. Tabel tersebut berisi mengenai data lalu lintas sesuai fungsi dan sistem jaringan jalan, dimana jalan tol merupakan jalan dengan sistem jaringan arteri dan fungsi jalan primer sehingga beban lalu lintas yang melalui jalan tol Solo-Kertosono sebesar 15  $kN/m<sup>2</sup>$ .

#### **4.5.3 Beban Perkerasan**

Selain beban kendaraan sebagai beban hidup, terdapat beban lain yang berada di atas timbunan badan jalan yaitu beban perkerasan sebagai beban mati. Perkerasan yang ada pada jalan tol Solo-Kertosono Sta. 4 + 175 yaitu berupa perkerasan kaku (*rigid pavement*) dengan ketebalan 29 cm. Beban perkerasan dihitung berdasarkan Persamaan 3.3 dengan hasil sebagai berikut.

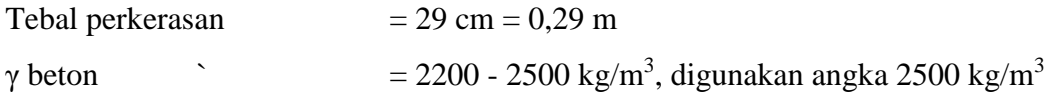

Berat perkerasan rigid per m<sup>2</sup> = 0,29 m × 2500 kg/m<sup>3</sup>  $= 725 \text{ kg/m}^2 = 7,11 \text{ kN/m}^2$ 

# **4.5.4 Beban Gempa**

Beban gempa yang digunakan yaitu bersumber dari Pusat Penelitian dan Pengembangan Perumahan dan Permukiman, sesuai dengan lokasi penelitian. Lokasi penelitian pada jalan tol Solo-Kertosono yang berada di Surakarta memiliki percepatan puncak gempa atau *Peak Ground Acceleration* (PGA) sebesar 0,364 g yang dapat dilihat pada Gambar 4.1. Nilai tersebut digunakan dalam proses analisis menggunakan metode *Fellenius* pada program *Geoslope*.

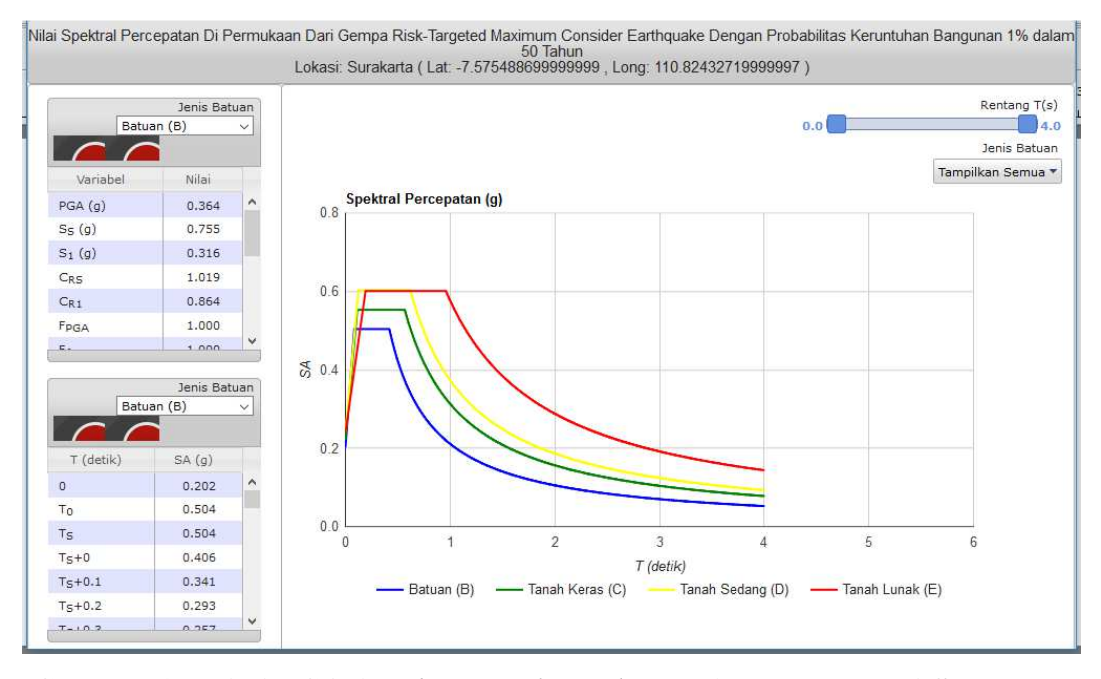

**Gambar 4.1 Nilai PGA (***Peak Ground Acceleration***) Untuk Lokasi Surakarta**  (Sumber: Puskim, 2011)

#### **4.5.5 Geotekstil**

Data geotekstil yang dibutuhkan dalam analisis menggunakan metode *Fellenius* secara perhitungan manual dan melalui program *Geoslope* yaitu nilai kuat tarik sesuai dengan spesifikasi geotekstil yang digunakan pada proyek. Jenis geoteksil yang digunakan dalam proyek jalan tol Solo-Kertosono Sta. 4 + 175 yaitu geotekstil *woven* UW-250, dengan nilai kuat tarik sebesar 52 kN/m sesuai dengan yang tertera pada Lampiran 4.

#### **4.6 Variasi Pemodelan dengan Perkuatan Geotekstil**

Analisis timbunan badan jalan dengan perkuatan geotekstil dilakukan dengan beberapa variasi pemodelan. Angka-angka pada variasi yang dilakukan yaitu berdasarkan hasil perhitungan kebutuhan geotekstil dengan menggunakan teori stabilitas, adapun jenis variasi pada penelitian terdiri dari:

- 1. variasi panjang geotekstil,
- 2. variasi jarak vertikal antar geotekstil, dan
- 3. variasi sudut kemiringan lereng.

#### **4.7 Pengoperasian Program** *Geoslope*

#### **4.7.1 Langkah-langkah Pengoperasian Program** *Geoslope*

Cara pengoperasian program *Geoslope* dapat dilihat pada uraian berikut.

1. Pengaturan Awal

Pengaturan awal dalam melakukan analisis menggunakan program *Geoslope* terdiri dari pengaturan kertas kerja, skala gambar dan jarak grid. Kertas kerja merupakan ukuran ruang yang disediakan untuk melakukan pemodelan. Skala gambar merupakan perbandingan yang digunakan untuk mendefinisikan ukuran lereng sebenarnya terhadap gambar pada program. Grid diperlukan untuk memudahkan dalam menggambarkan titik agar tepat dengan koordinat yang diinginkan. Langkah-langkah dalam pengaturan awal adalah sebagai berikut.

a. Mengatur kertas kerja, dengan cara klik menu utama *set* kemudian klik *page*.

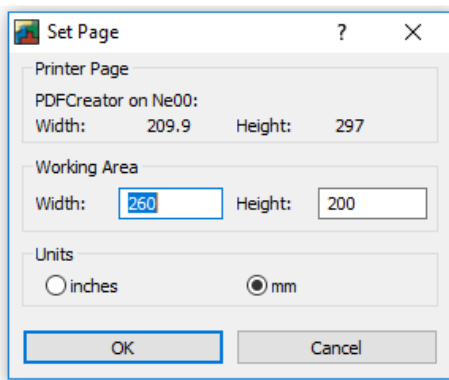

**Gambar 4.2 Jendela Pengaturan Kertas Kerja** 

b. Mengatur skala gambar, dengan cara klik menu utama *set* lalu klik *units and scale*.

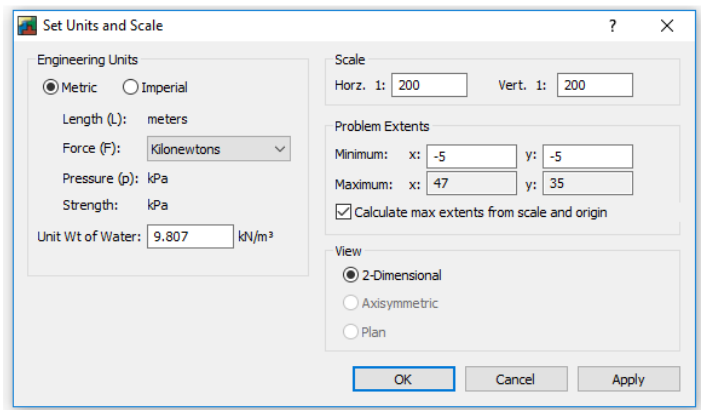

**Gambar 4.3 Jendela Pengaturan Skala Gambar** 

c. Mengatur jarak *grid*, dengan cara dari menu utama *set* kemudian klik *grid*.

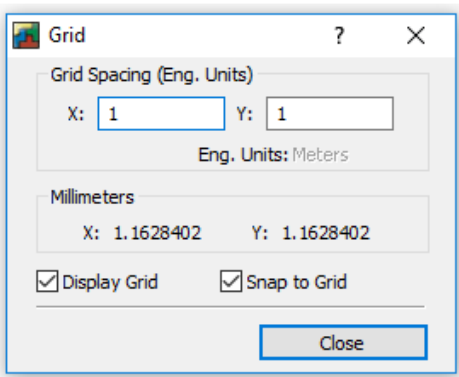

**Gambar 4.4 Jendela Pengaturan Jarak Grid** 

# 2. Membuat Sketsa Gambar

Pemodelan dimulai dengan pembuatan sketsa gambar yang merupakan representasi dari permasalahan yang akan dianalisis. Membuat sketsa gambar pada penelitian ini dilakukan dengan cara berikut.

a. Pada menu utama *sketch* kemudian klik *axes*. Pada menu *axes*  berfungsi untuk membuat parameter arah horizontal maupun vertikal dalam sebuah pemodelan. Parameter arah vertikal merupakan elevasi, sedangkan arah horizontal merupakan jarak seperti yang terlihat pada Gambar 4.5.

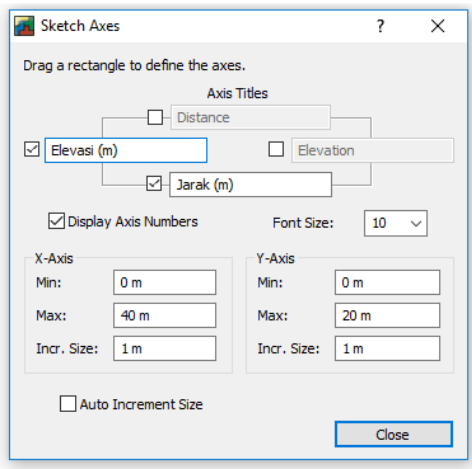

**Gambar 4.5 Jendela Pengaturan** *Axes* 

b. Pada menu utama *keyin* kemudian klik *points*, yang berfungsi untuk memasukkan titik-titik koordinat sesuai dengan gambar yang diberikan oleh pihak proyek sehingga pemodelan sama dengan kondisi pada lapangan.

| Keyln Points              |         |      |            |    |              | ?<br>× |
|---------------------------|---------|------|------------|----|--------------|--------|
|                           |         |      |            |    |              |        |
| ID                        | X(m)    | Y(m) | Label      | P. | ٨            | Add    |
| 1                         | 0       | 0    | Point +Num | Y  |              |        |
| $\overline{2}$            | 0       | 6.2  | Point +Num | Y  |              | Delete |
| 3                         | 0       | 8    | Point +Num | Y  |              |        |
| 4                         | 0       | 14   | Point +Num | Y  |              |        |
| 5                         | 17.3    | 14   | Point +Num | Y  |              |        |
| 6                         | 30,4025 | 8    | Point+Num  | Y  | $\checkmark$ |        |
|                           |         |      |            |    |              |        |
|                           |         |      |            |    |              |        |
|                           |         |      |            |    |              |        |
| Undo $\blacktriangledown$ | $Redo$  |      |            |    |              | Close  |

**Gambar 4.6 Jendela Pengaturan Titik Koordinat** 

c. Pada menu utama *Draw* klik *Regions,* kemudian klik titik pertama yang dijadikan titik acuan dan buat garis mengelilingi lapisan tanah tersebut dan kembali ke titik pertama. Pada penelitian ini digambar sebanyak tiga *regions* sesuai dengan kondisi di lapangan, gambar dari pemodelan dapat dilihat pada Gambar 4.7.

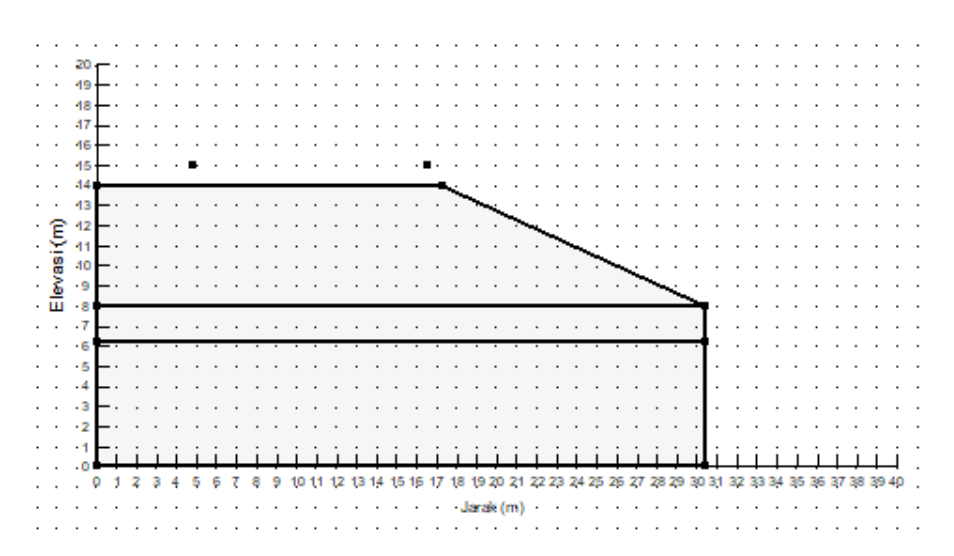

**Gambar 4.7 Jendela Penggambaran Geometri Badan Jalan** 

#### 3. *Analysis Setting*

Pada tahap *analysis setting* berfungsi untuk menentukan pengaturan dalam menganalisis stabilitas kelongsoran badan jalan, adapun langkahlangkahnya sebagai berikut.

a. Menentukan metode yang digunakan dalam analisis, dengan cara klik dari menu utama *key in* klik *analyses* kemudian pada *analysis type* pilih metode yang akan digunakan. Terdapat banyak metode sebagai pilihan seperti *Morgenstern-Price, Spencer, Janbu, Bishop, Ordinary* dan lainlain. Pada penelitian ini dipilih menggunakan metode *Ordinary* atau biasa yang disebut sebagai metode *Fellenius.*

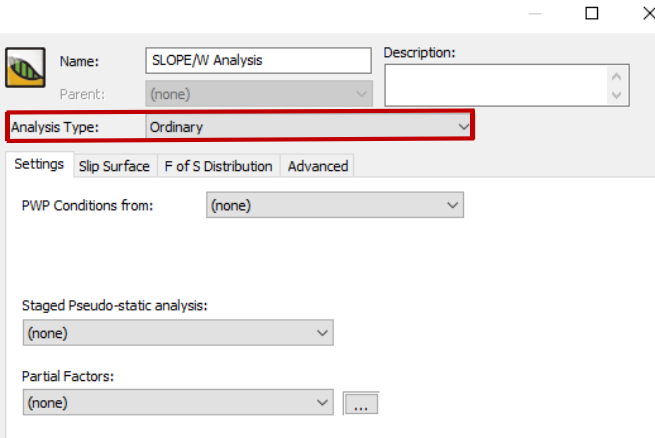

 $\times$ 

**Gambar 4.8 Jendela Penentuan Metode Analisis** 

b. Menentukan bidang longsor, dengan cara klik *tabsheet slip surface* pada *keyin analyses*. Pada *tabsheet* ini, kita dapat menentukan arah pergerakan kelongsoran pada *direction of movement,* baik dari arah kiri ke kanan maupun sebaliknya. Bidang longsor pada penelitian ini ditentukan dengan memilih *option Entry and Exit* pada *slip surface option*.

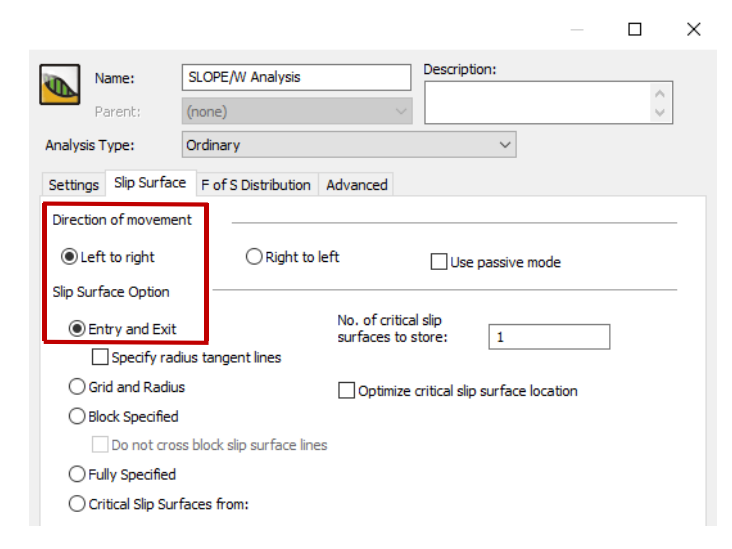

**Gambar 4.9 Jendela Penentuan Bidang Longsor** 

#### 4. Memasukkan Data Tanah

Material model yang digunakan dalam proses analisis yaitu *Mohr Coulomb*. Data *input* yang diperlukan antara lain, yaitu berat volume tanah (γ), kohesi (c), dan sudut geser (ϕ). Langkah untuk memasukkan data tersebut yaitu dengan cara dari tampilan menu utama *Key In* klik *materials*, kemudian mengisi nilai berat volume tanah (γ), kohesi (c), dan sudut geser (ϕ) sesuai dengan data.

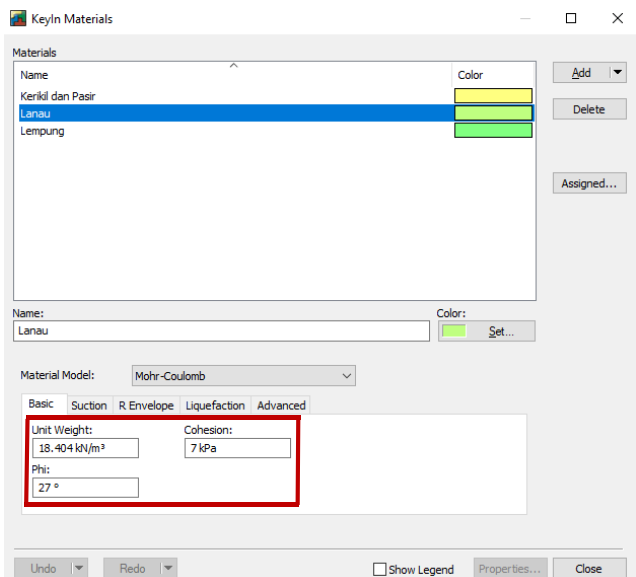

**Gambar 4.10 Jendela** *Input* **Data Tanah** 

# 5. Menentukan Lapisan Tanah

Langkah selanjutnya yaitu menentukan masing-masing lapisan tanah, adapun tahapan yang digunakan pada penelitian ini dalam menentukan tiap lapisan tanah yaitu dengan cara klik *draw* lalu pilih *materials*. Terdapat jenis tanah yang sedang diaktifkan terlihat dari jenis tanah yang ada pada *assign*, selanjutnya klik pada *regions* yang sesuai dengan parameter tanah tersebut.

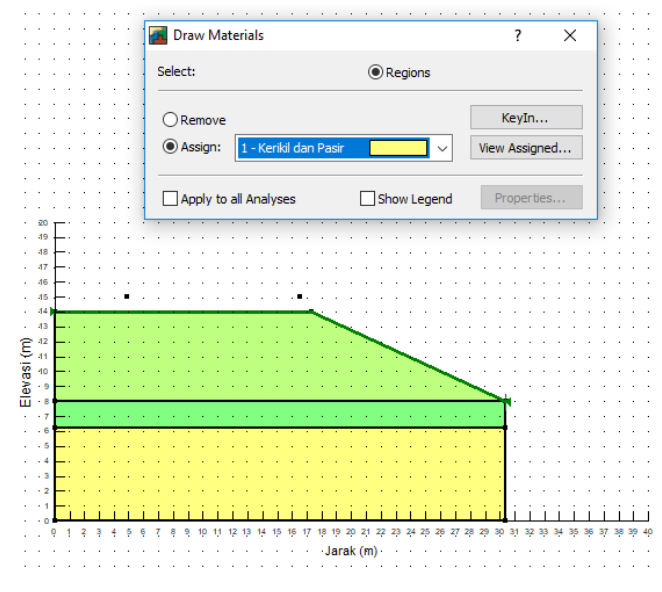

**Gambar 4.11 Jendela Penentuan Lapisan Tanah** 

6. Memasukkan Beban Merata

Beban merata yang telah diperhitungkan meliputi beban perkerasan dan beban kendaraan selanjutnya dimasukkan dalam program. Langkah memasukkan beban merata yaitu dari menu utama *draw* lalu klik *surcharge loads*, kemudian isikan jumlah beban sesuai dengan yang telah diperhitungkan dan klik *draw* dan mulai menggambar.

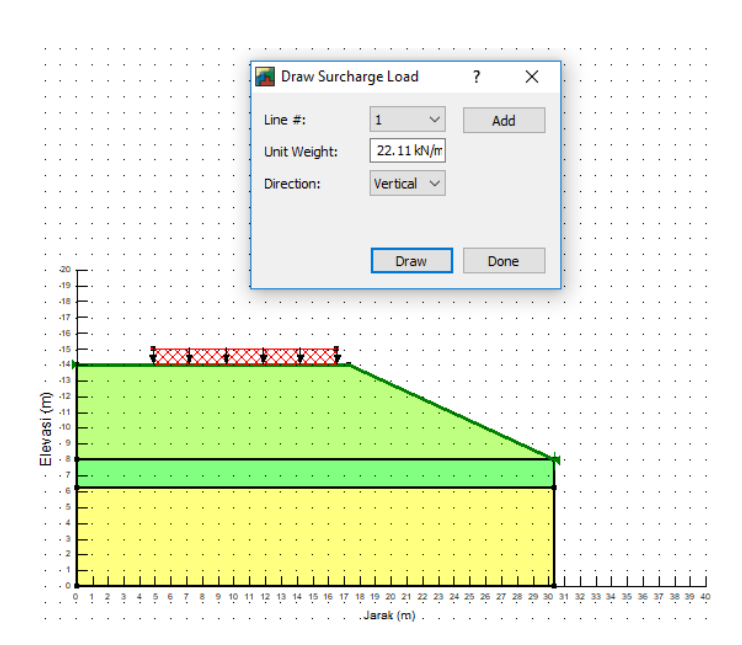

**Gambar 4.12 Jendela Pemasukan Beban Merata** 

# 7. Menggambar *Entry and Exit* Bidang Longsor

Menggambar bidang longsor pada penelitian ini menggunakan *Entry and Exit*, yaitu menentukan lokasi dimana percobaan bidang longsor kemungkinan akan masuk dan keluar dari permukaan tanah. Langkah untuk menggambar *Entry and Exit* bidang longsor yaitu dengan cara dari menu utama *draw* klik *slip surface*, kemudian pilih *Entry and Exit* dan mulai menggambar.

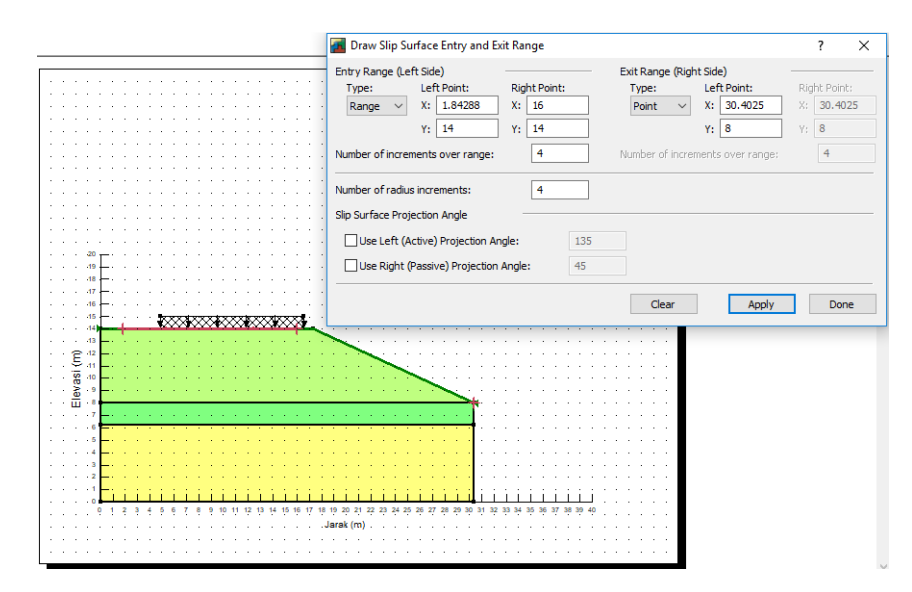

**Gambar 4.13 Jendela Penggambaran Bidang Longsor** 

# 8. Memasukkan Beban Gempa

Sesuai dengan lokasi penelitian, nilai *PGA* yang didapatkan dari Puskim dapat dimasukkan sebagai beban gempa dalam program. Langkah dalam memasukkan beban gempa yaitu dengan cara klik menu utama *key in* lalu klik *seismic load* dan selanjutnya isikan besar beban gempa.

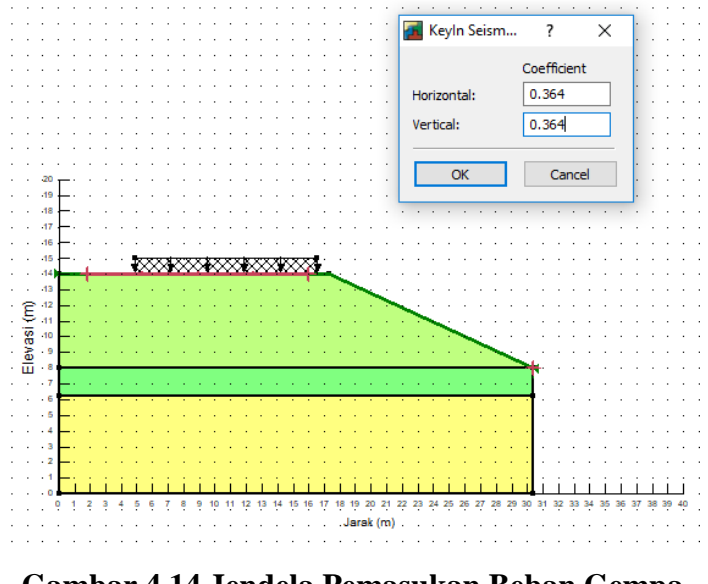

**Gambar 4.14 Jendela Pemasukan Beban Gempa** 

9. Menggambar Perkuatan Geotekstil

Spesifikasi geotekstil yang digunakan sesuai dengan yang spesifikasi yang digunakan pada proyek di antaranya kuat tarik yang digunakan. Langkah untuk menggambar perkuatan geotekstil yaitu dengan cara pada menu utama *key in* klik *reinforcement loads*. Pilih *geosynthetic*, lalu isikan kebutuhan geotekstil dan data dari geotekstil yang digunakan.

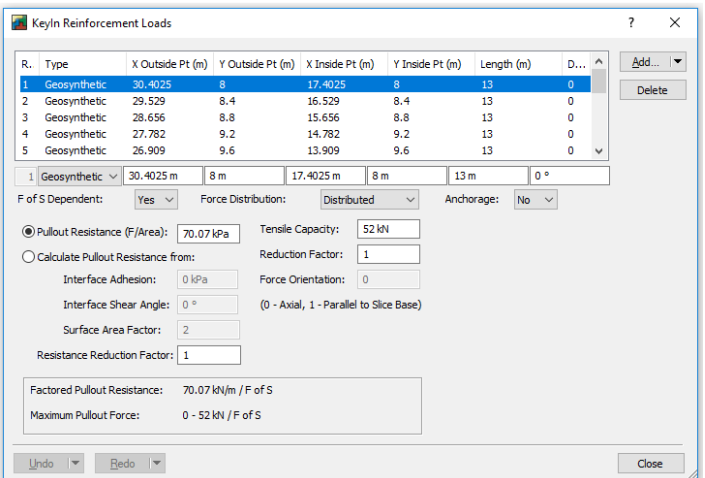

**Gambar 4.15 Jendela Penggambaran Perkuatan Geotekstil** 

#### 10. *Solving The Problem*

*Solving the problem* bertujuan untuk menghitung angka keamanan pada badan jalan berdasarkan data-data yang telah dimasukkan. Langkah untuk *solving the problem* yaitu dengan cara dari menu utama *tools* klik *solve manager*, kemudian klik *start* untuk memulai perhitungan. Ketika proses *running* program telah selesai, maka hasilnya akan menampilkan angka keamanan minimum dan jumlah *slip surfaces* yang dianalisis.

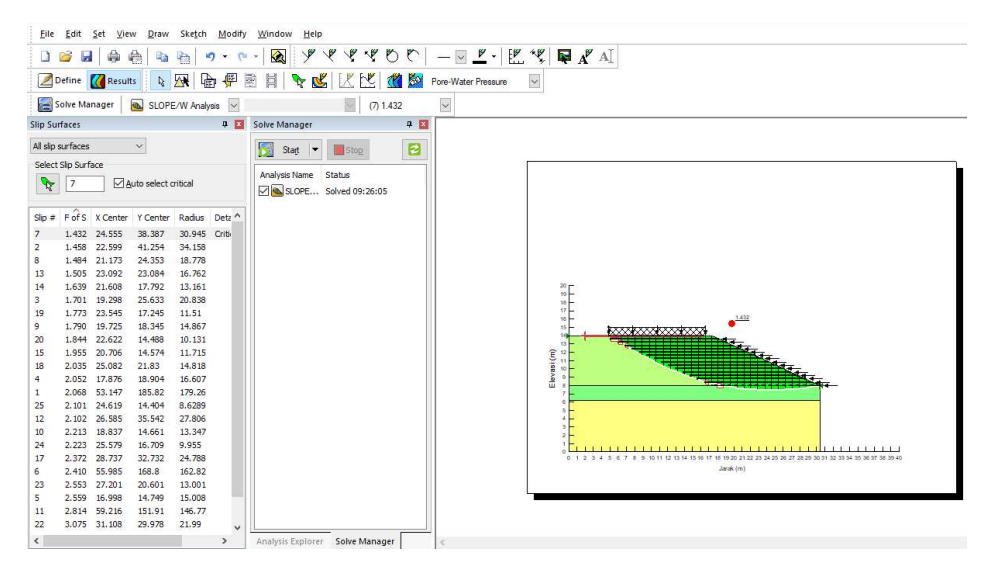

**Gambar 4.16 Jendela Hasil** *Running* **Program** 

#### **4.7.2 Bagan Alir Pengoperasian Program** *Geoslope*

Bagan alir untuk proses analisis dengan menggunakan program *Geoslope* dapat dilihat pada Gambar 4*.*17 berikut.

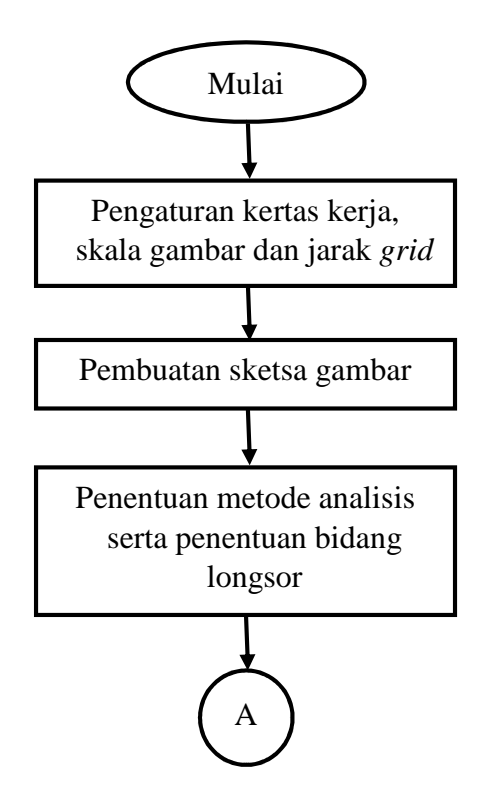

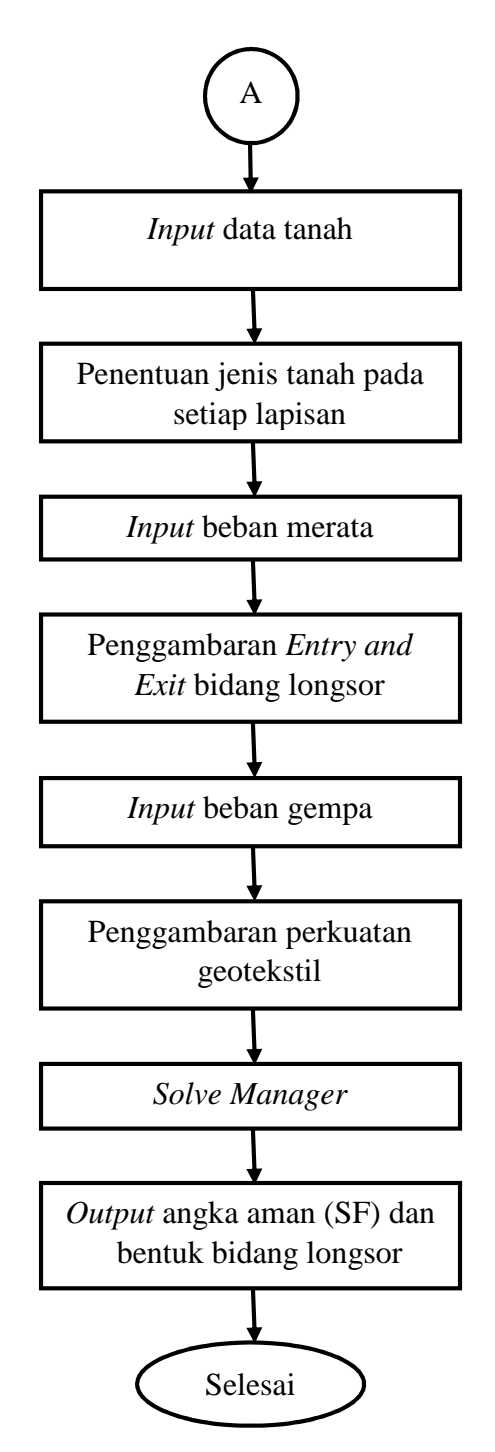

**Gambar 4.17 Bagan Alir Pengoperasian Program** *Geoslope* 

### **4.8 Bagan Alir Penelitian**

Pada penelitian ini dibuat langkah-langkah pelaksanaan alur penelitian atau *flowchart* yang dapat dilihat pada Gambar 4.18 berikut.

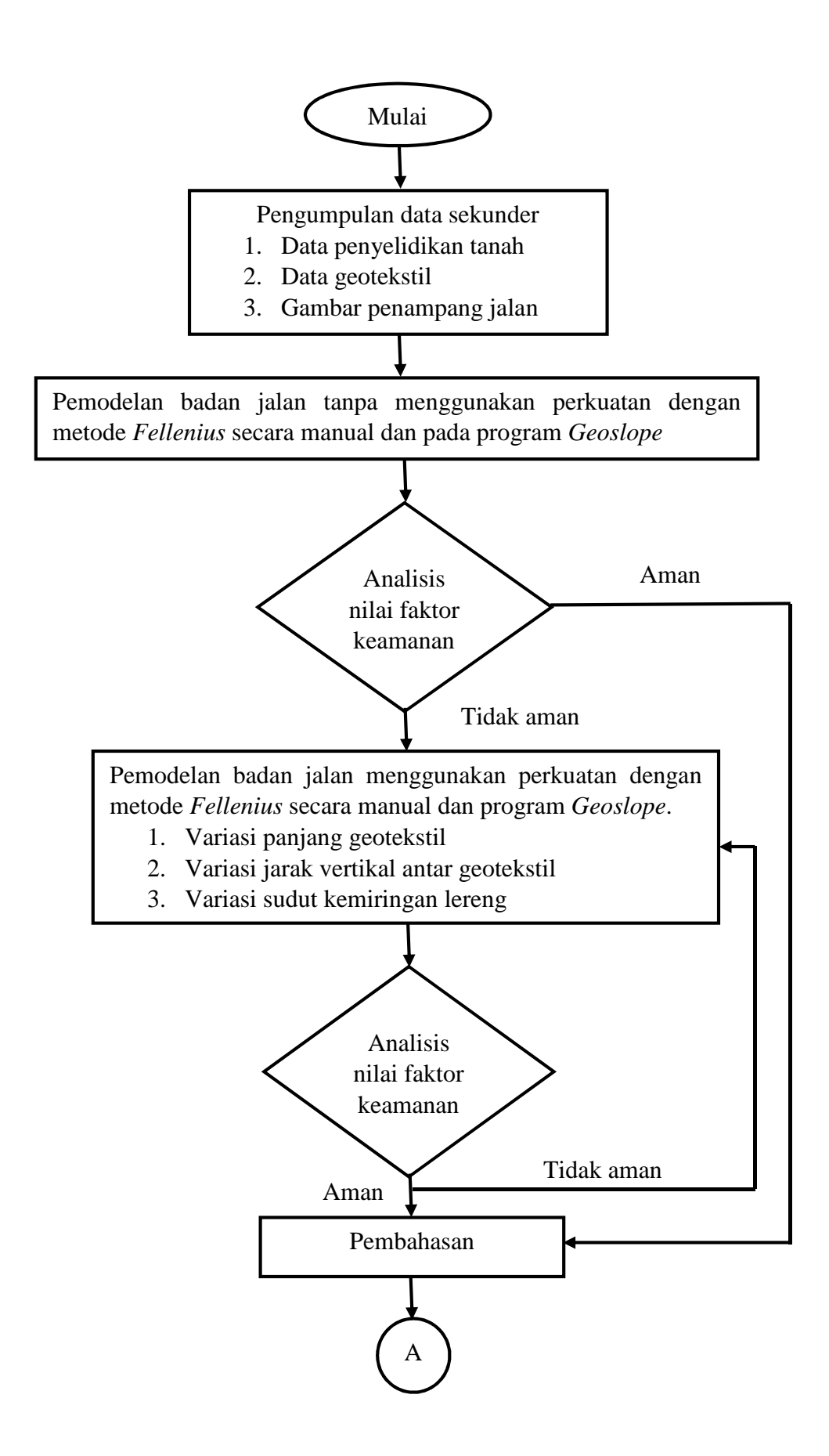

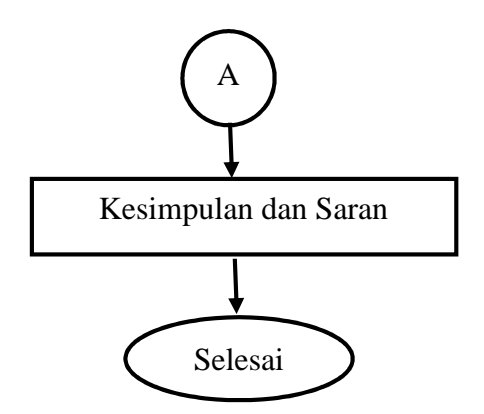

**Gambar 4.18 Bagan Alir Penelitian**